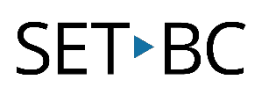

# Kurzweil 3000 (Win) v.20: Scanning Single Page Documents

# Introduction

When scanning books or other materials using Kurzweil 3000, the quality of the scanned document varies depending on the quality of the original textual material. In this tutorial you will learn how to adjust the Kurzweil's scanning options and scan images to create single and multiple page image files.

# Learning Objectives

Completion of This Tutorial will provide experience with the following:

- Adjusting the scanning options
- Scanning single page documents

## This tutorial assumes that you have

- Kurzweil 3000 version 20 for Windows installed on your computer
- A Kurzweil 3000 compatible scanner installed on your computer

### Case Study

Crystal is a Grade 7 student, who like other students in her class, struggles with reading and writing curricular content at her grade level. Crystal's team decided to use Kurzweil 3000 to support her when completing Social Studies assignments. The school district IT department installed the program on one of the classroom computers. Since Crystal's team wanted to use textual material from the Social Studies textbook, they also asked that a scanner be set up with the computer. The IT department provided a compatible scanner and installed the scanner drivers.

The next step involved scanning sections of Crystal's Social Studies textbook so that it could be used in the Kurzweil program. Crystal's team, faced with scanning large sections of her textbook, decided to sacrifice one copy, and removed the book binding so the pages were easier to scan. Her Educational Assistant scanned each chapter of the text, saving each as a separate KESI file. Once the chapter was scanned, she prepared the image file by editing the reading zones and correcting the recognition or pronunciation errors. As Crystal's teacher had time, he added annotations (specifically bubble notes) to the image files to further support Crystal complete reading and writing assignments based on the scanned textbook.

# **SET-BC**

# Adjusting Scanning Options in Kurzweil 3000

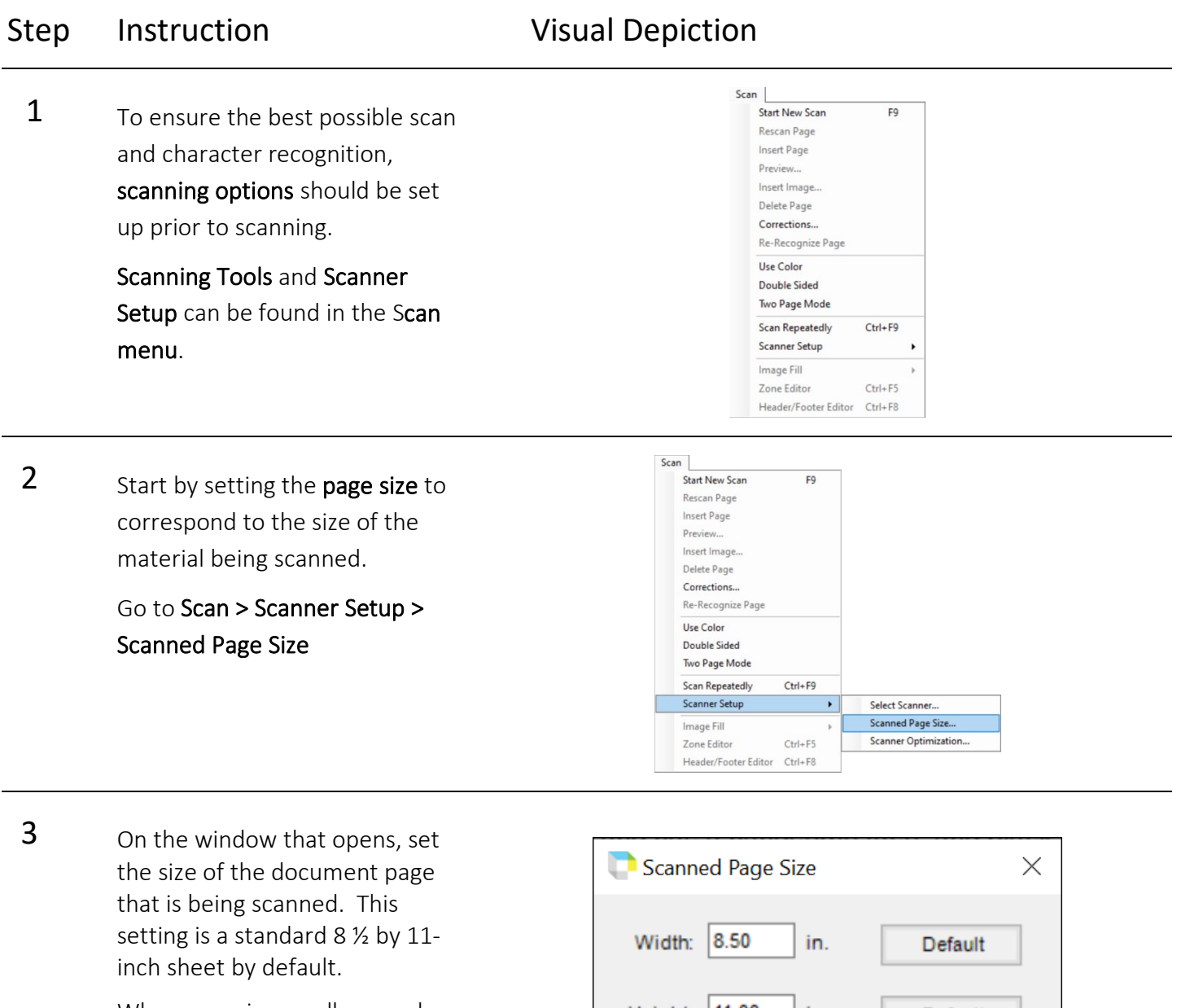

When scanning smaller novels or larger textbooks, this setting should be adjusted accordingly.

Click OK to save the changes and exit the window.

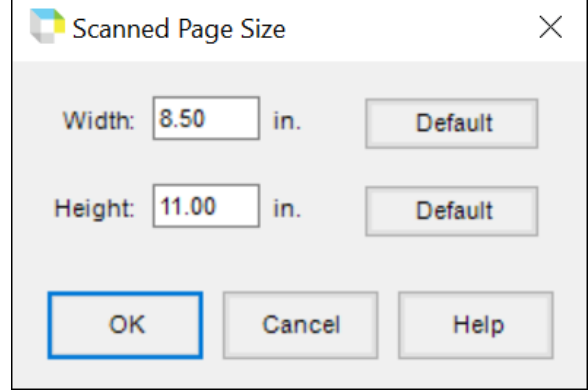

# **SET-BC**

### Step Instruction Visual Depiction

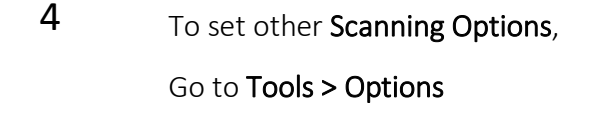

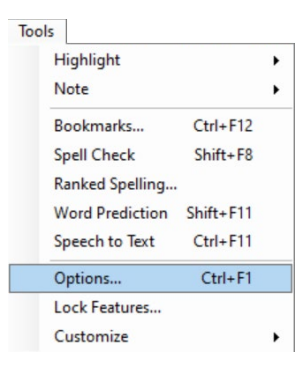

**5** On the window that opens, click the Scanning button on the left side to go to the scanning options area.

Scan settings can be adjusted here…

Brightness – slide the bar to adjust the brightness of the scan.

Page Orientation - leave on Auto Rotate -Kurzweil will interpret and rotate the image file right side up.

**Extras** – select options depending on material being scanned.

- Find columns  $-$  pages with columns
- **Deskew** to straighten page
- Despeckle to scan poor quality or speckled pages (newsprint)
- Dynamic Thresholding multicoloured pages

Click Apply to save changes and OK to exit.

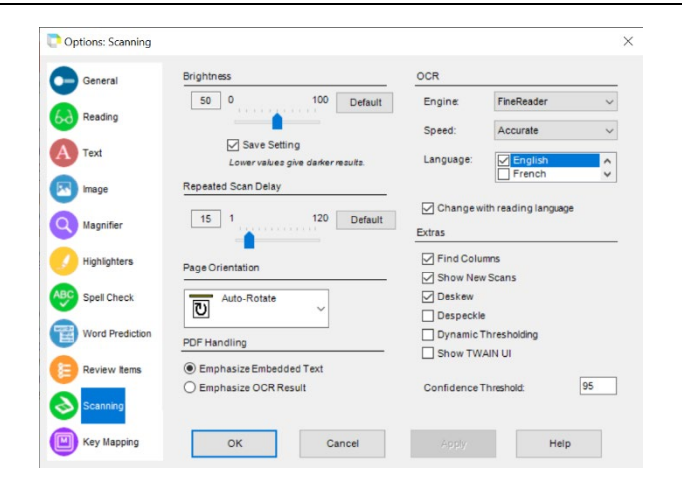

# SET<sup>></sup>BC

# Scanning Single Page Documents in Kurzweil 300

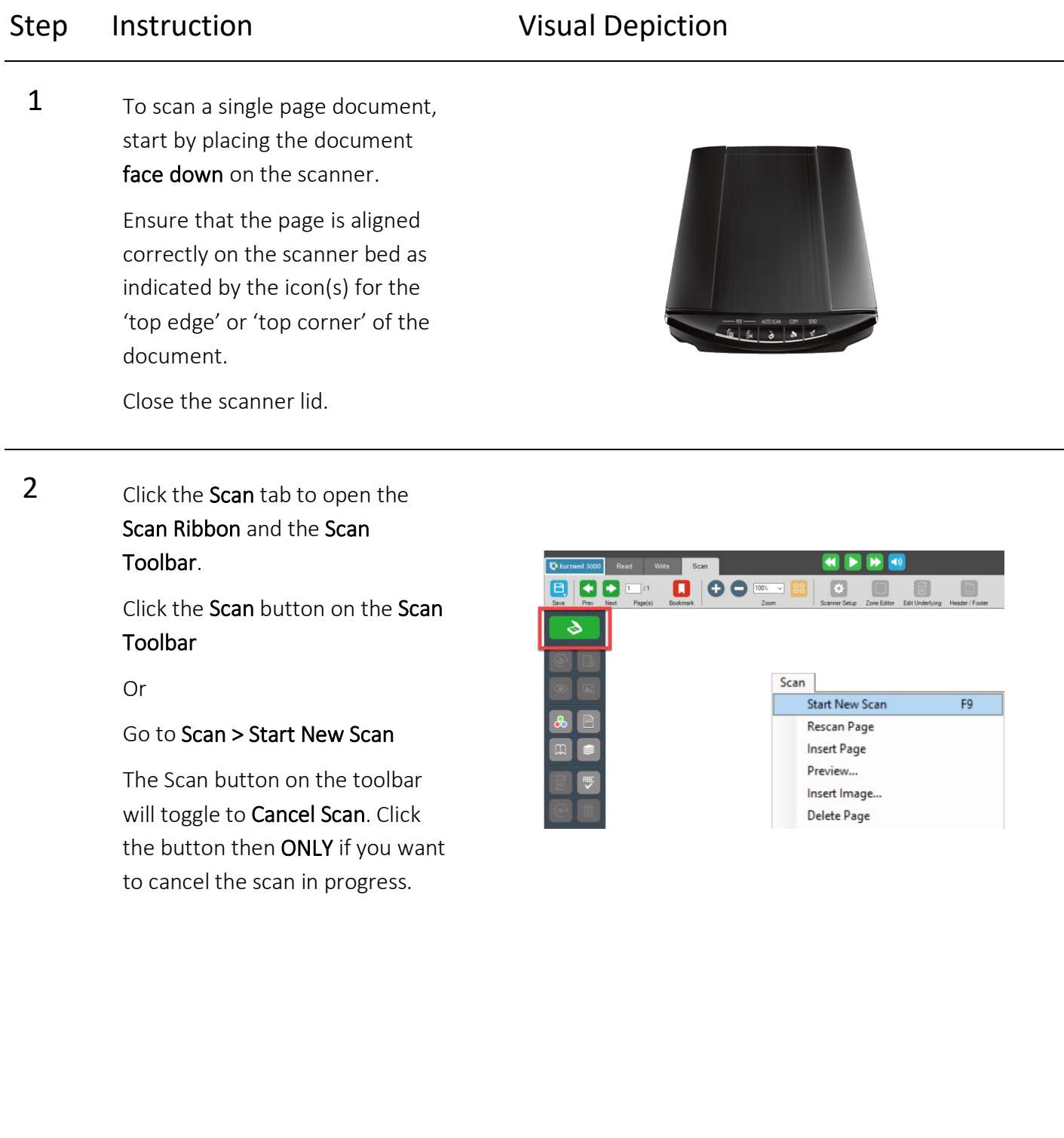

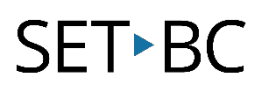

### Step Instruction Visual Depiction

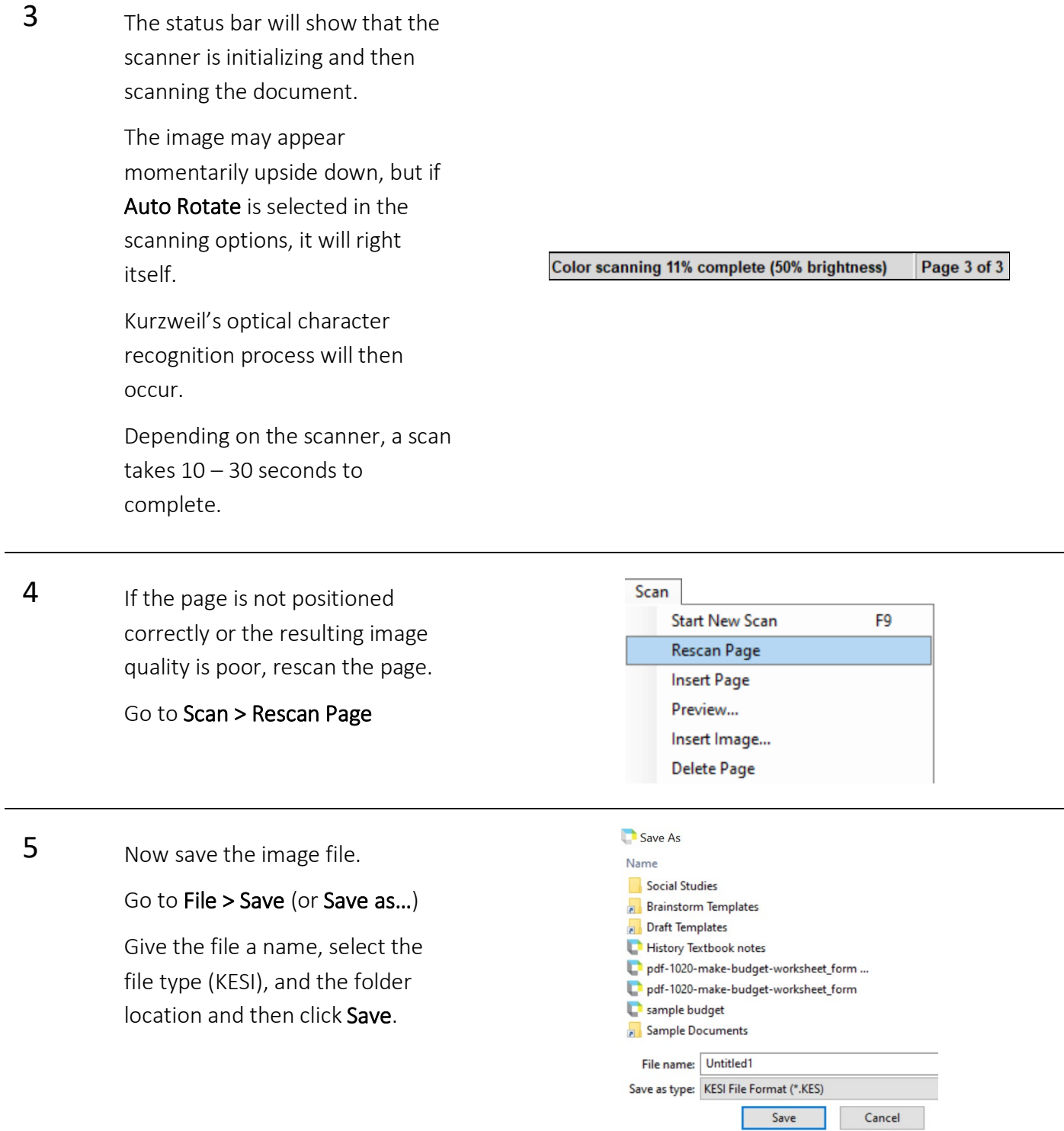

# **SET-BC**

### **Tip…**

Since scanning is a simple process within Kurzweil – for simple scans you simply click the Scan button on the Scan toolbar – many students can be taught to scan and save their own materials as needed during the day. This will be particularly helpful when they move on to high school where they may not have the support in place to do their scanning for them.

Note on Copyright: Section 32 of the Copyright Act of Canada governs the production of alternate format materials for those with perceptual (or print) disabilities that result in **significant difficulties seeing, holding, or understanding a work in its original format.**

ARC-BC has a large repository of British Columbia curricular materials that have been produced in accordance with Section 32 of the Copyright Act of Canada. ARC-BC also helps school district staff with scanning and producing materials for student use. ARC-BC materials and services are free to schools in British Columbia.

For more information, go to the ARC-BC Website at www.arc-bc.org